# **Internet-Verbindung über LAN herstellen**

# **Etablir une connexion Internet par le réseau local LAN**

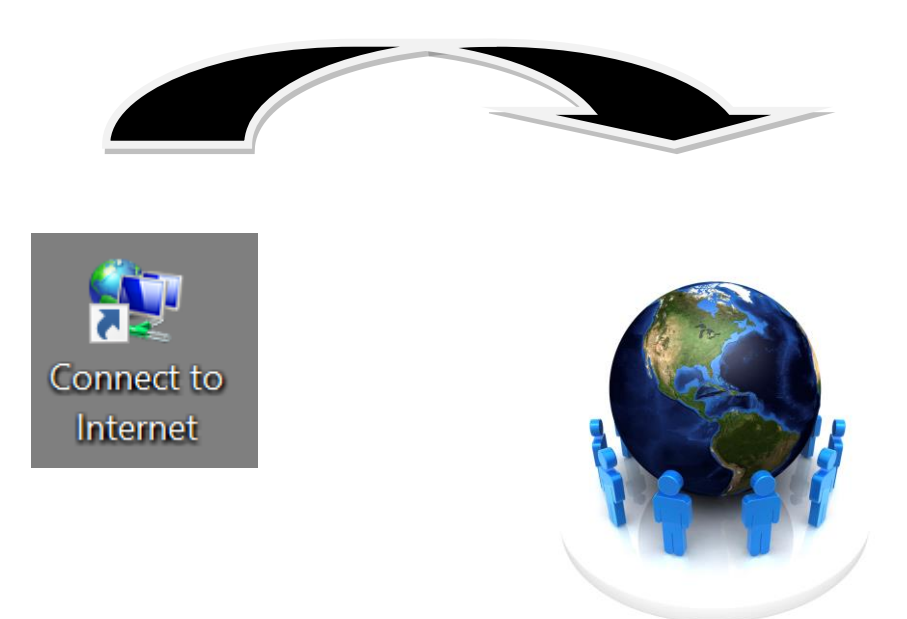

Version: 3.0

Datum: 18.12.2018

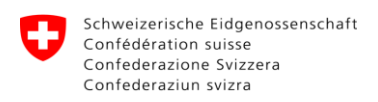

# **Inhaltsverzeichnis**

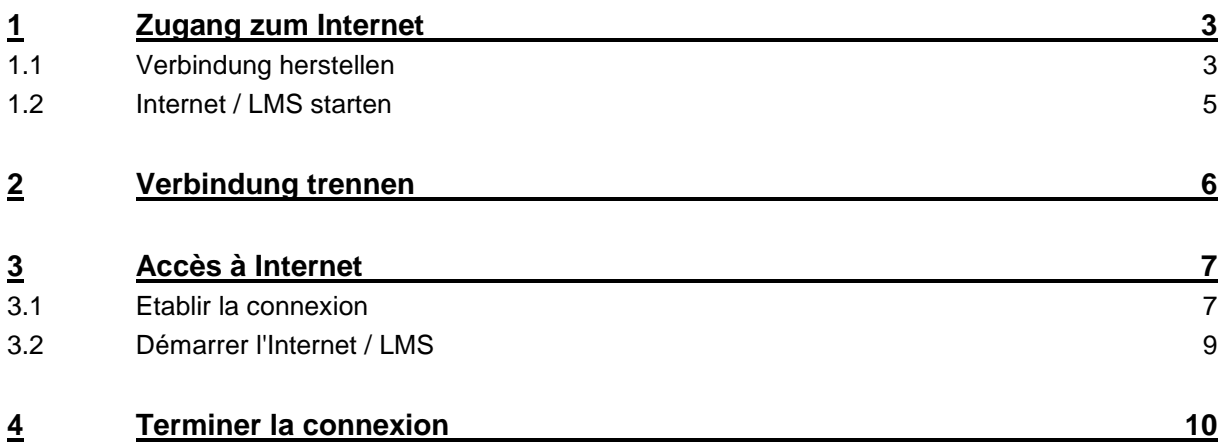

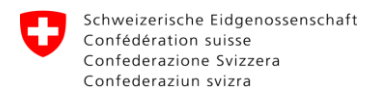

# <span id="page-2-0"></span>**1 Zugang zum Internet**

## <span id="page-2-1"></span>**1.1 Verbindung herstellen**

Um in das Internet zu gelangen, benötigen Sie "Connect to Internet".

#### **Doppelklick** auf **Connect to Internet**.

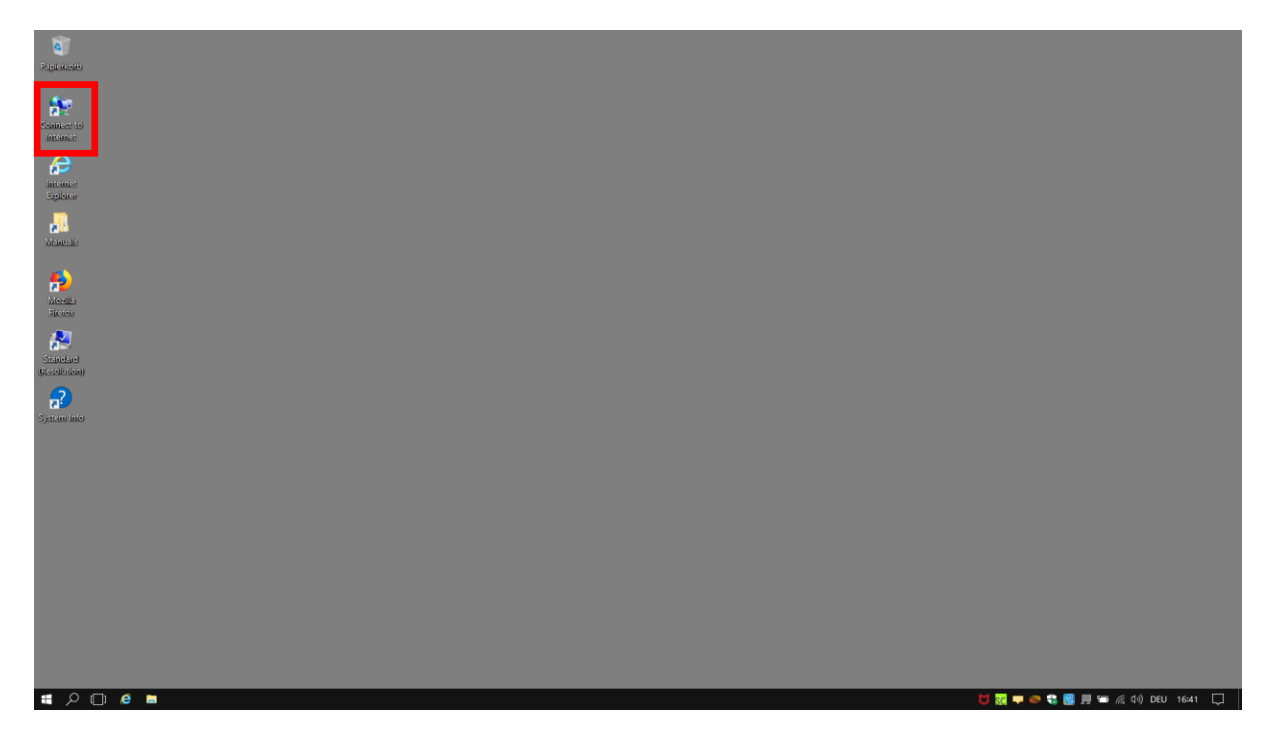

Im neu geöffneten Fenster, können Sie sich nun mit Ihrem Benutzername und Passwort, welches Sie ebenfalls für die Anmeldung auf der LMS Plattform verwenden, anmelden.

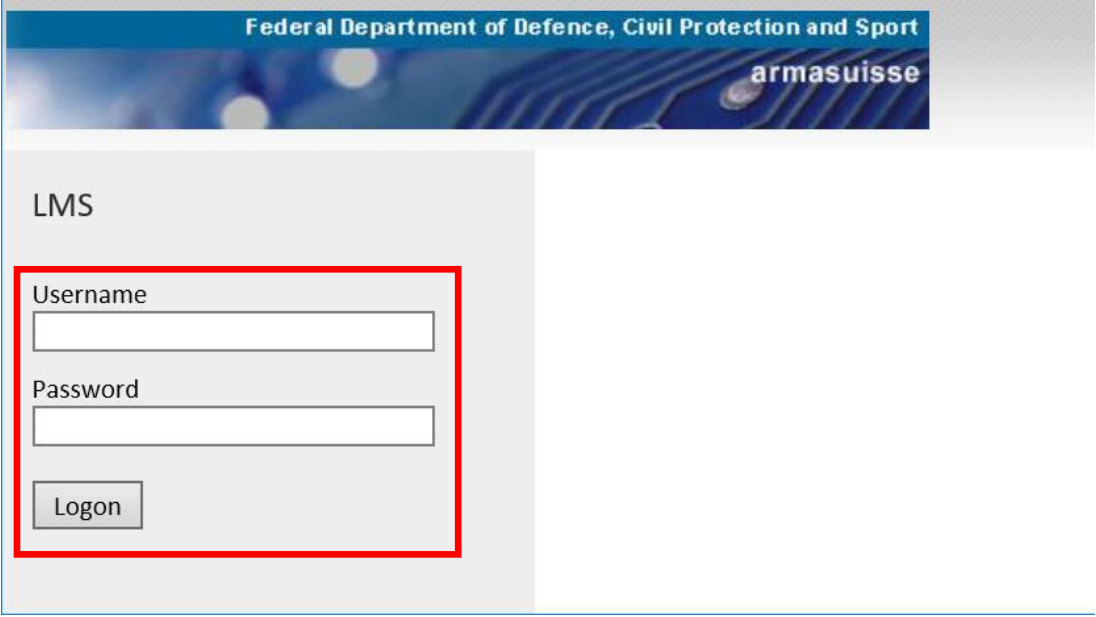

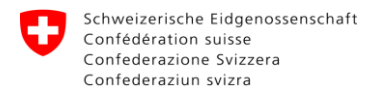

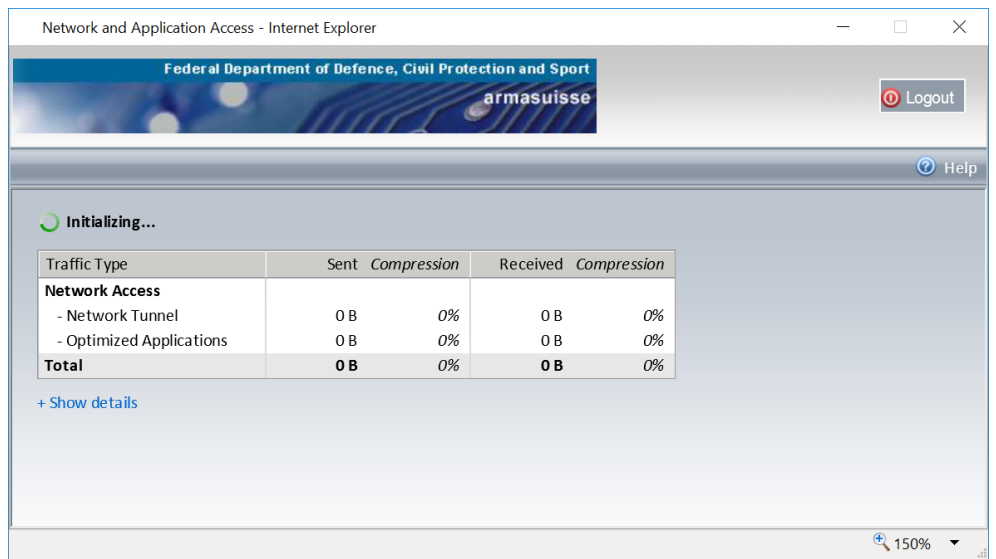

#### Die Verbindung wird nun hergestellt. Dieses Fenster schliesst automatisch.

Anschliessend erscheint in der Taskleiste das Symbol f5. Dies zeigt, dass die Verbindung erfolgreich hergestellt wurde.

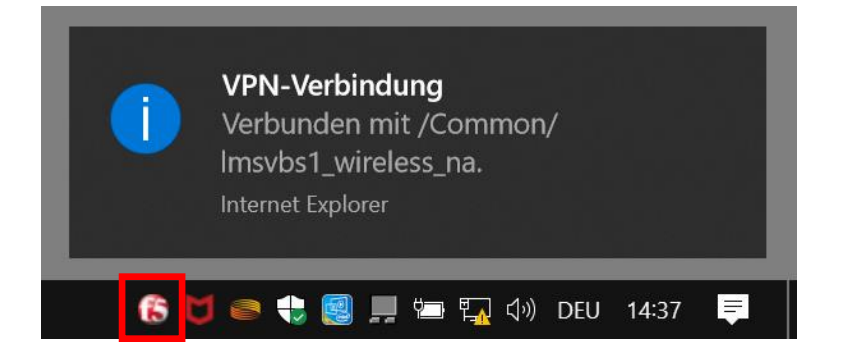

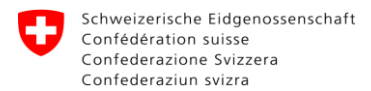

## <span id="page-4-0"></span>**1.2 Internet / LMS starten**

Um in das Internet zu gelangen, starten Sie nun den Internet Explorer ("Internet Explorer") oder Firefox ("Mozilla Firefox").

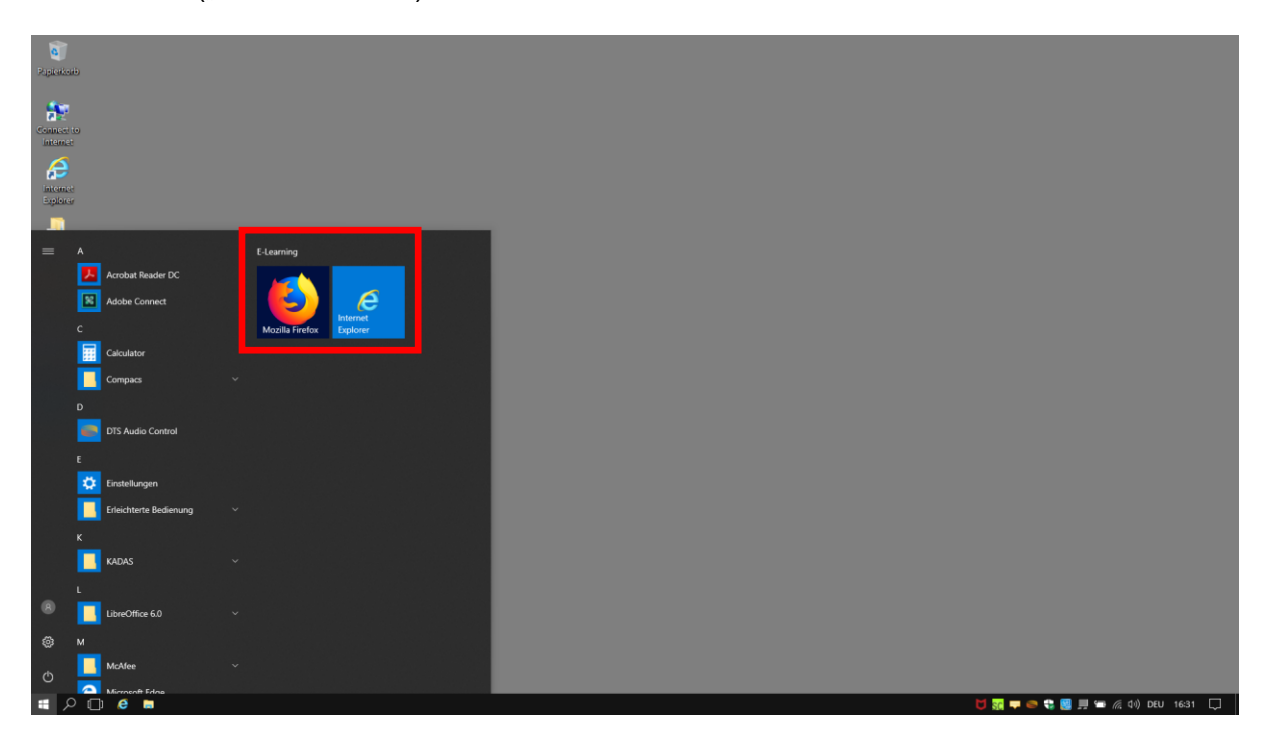

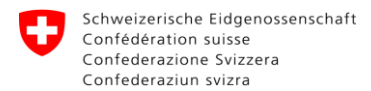

# <span id="page-5-0"></span>**2 Verbindung trennen**

Klicken Sie mit der rechten Maustaste auf das f5 Symbol in der Taskleiste und wählen Sie anschliessend die Option "Verbindung beenden".

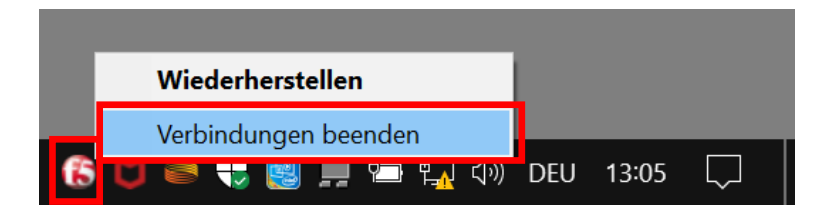

Sobald das unten dargestellte Fenster erscheint, ist die Verbindung getrennt. Das Fenster kann nun geschlossen werden.

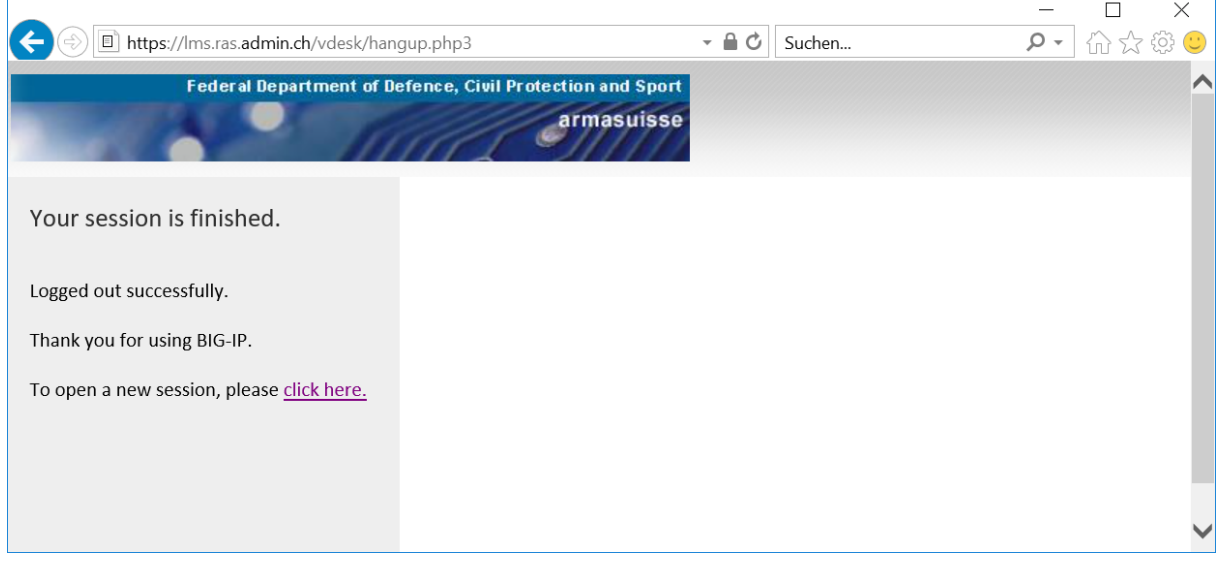

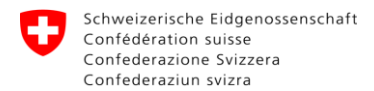

## <span id="page-6-0"></span>**3 Accès à Internet**

### <span id="page-6-1"></span>**3.1 Etablir la connexion**

Pour accéder à Internet, vous avez besoin de "Connect to Internet".

Faites un **double clic** sur **Connect to Internet**.

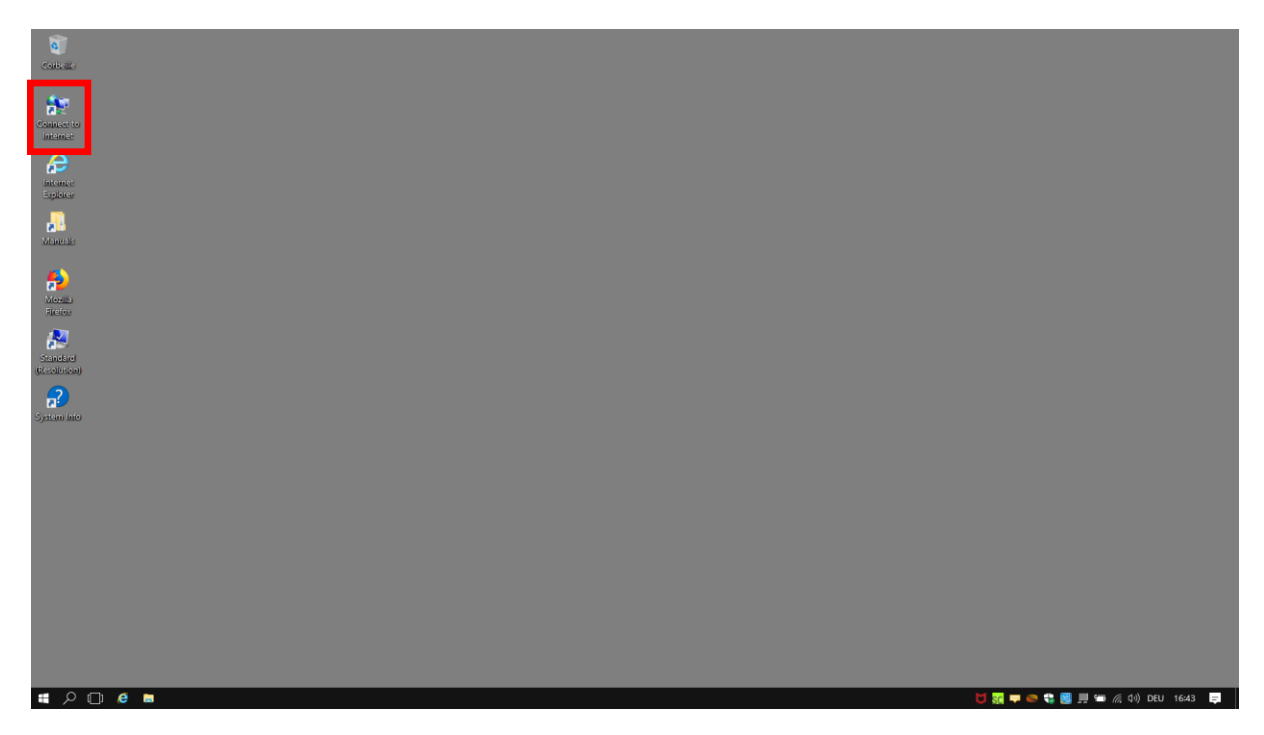

Dans la fenêtre qui s'ouvre, veuillez vous identifier avec le nom d'utilisateur et le mot de passe que vous utilisez pour le LMS.

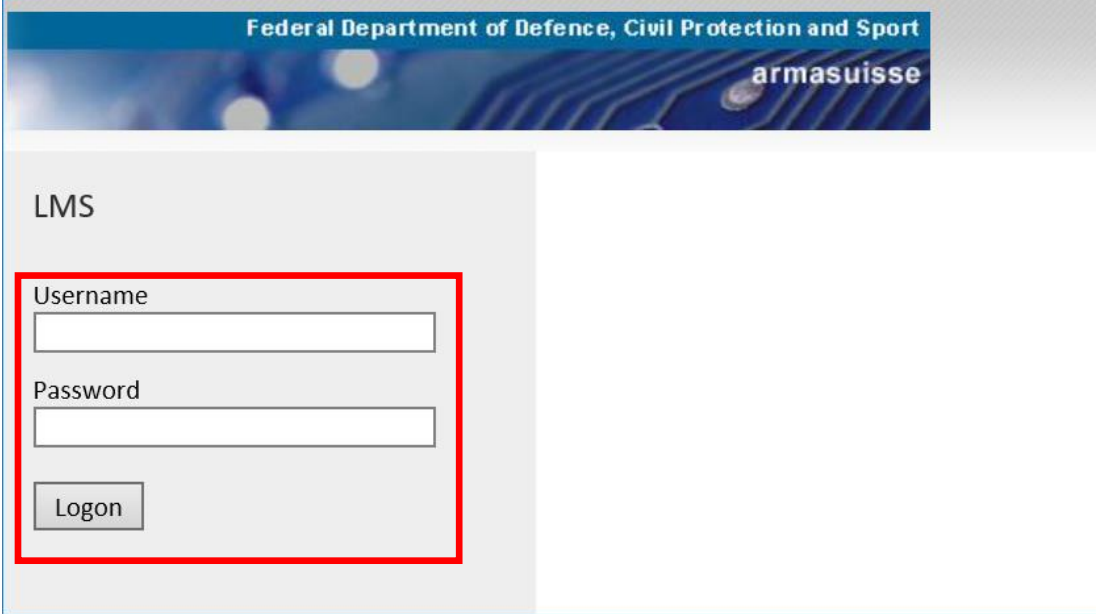

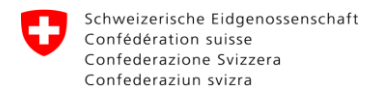

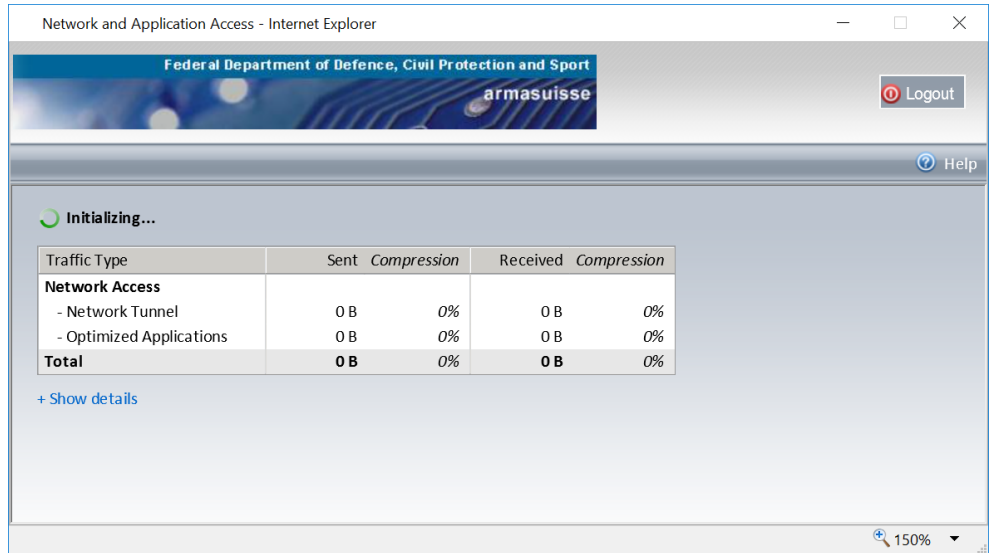

### La connexion va s'établir et la fenêtre se fermera automatiquement.

Une icône f5 va apparaître dans la barre des tâches. Ceci vous indique que la connexion est établie.

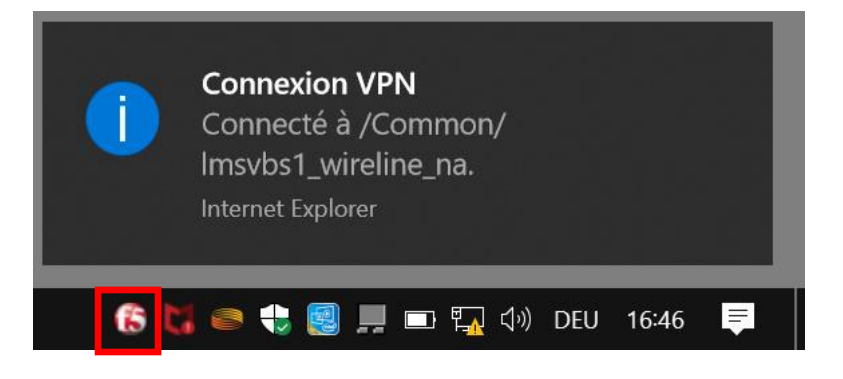

## <span id="page-8-0"></span>**3.2 Démarrer l'Internet / LMS**

Pour accéder à Internet, veuillez démarrer Internet Explorer ("Internet Explorer") ou bien Firefox ("Mozilla Firefox").

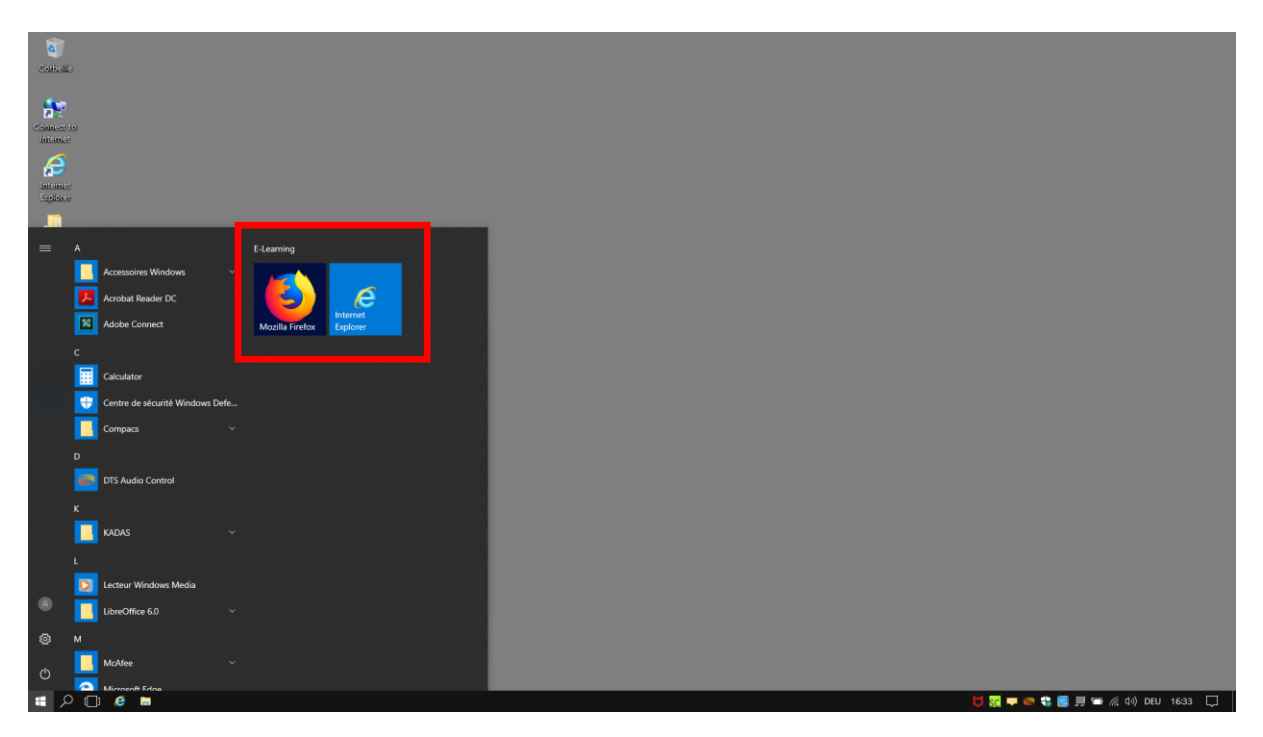

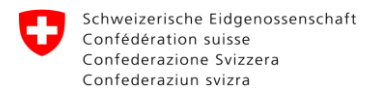

# <span id="page-9-0"></span>**4 Terminer la connexion**

Faites un clic droit sur l'icône f5 dans la barre des tâches et puis sélectionnez l'option "mettre fin aux connexions".

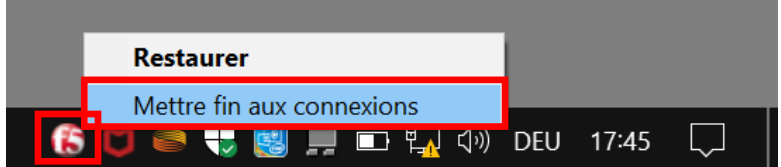

Dès que la fenêtre ci-dessous s'affiche, votre connexion est interrompue. Vous pouvez alors fermer cette fenêtre.

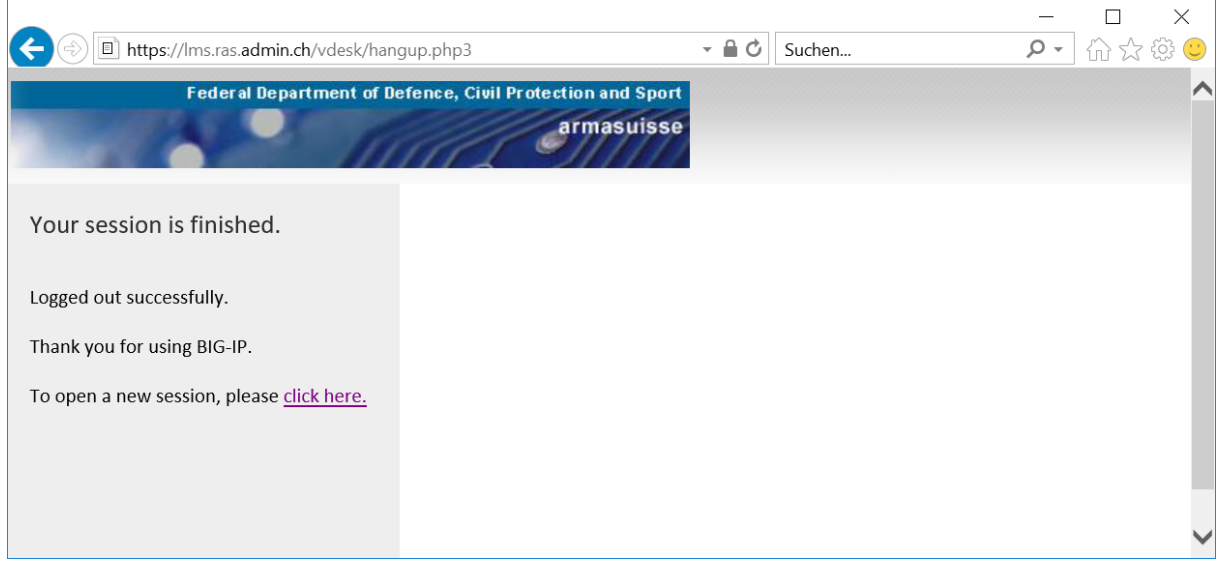